# ReliOn™ Life

User Manual

Version 2.0.0

# Table of Contents

| 1. | Getting  | Started                                              | <u>3</u>  |
|----|----------|------------------------------------------------------|-----------|
|    | 1.1.     | User Manual Introduction                             | 3         |
|    | 1.2.     | Access User Manual                                   | 3         |
|    | 1.3.     | System Requirements                                  | 3         |
| 2. | Access   |                                                      | 4         |
|    | 2.1.     | Download ReliOn <sup>™</sup> Life Mobile Application | _4        |
|    | 2.2.     | Account Setup                                        | 5         |
|    | 2.3.     | Security Set Up                                      | 6         |
|    | 2.4.     | Verify Your Email                                    | 6         |
|    | 2.5.     | Add Your Meter                                       | 7         |
|    | 2.6.     | Setup Your Bluetooth Meter                           | 8         |
|    | 2.7.     | My Diabetes                                          | 18        |
|    | 2.8.     | Add a Connection                                     | 19        |
|    | 2.9.     | Create Your PIN                                      | 20        |
|    | 2.10.    | Log In                                               | 21        |
|    | 2.11.    | Forgot Password                                      | 22        |
| 3. | Profile_ |                                                      | 23        |
|    | 3.1.     | My Meters (Adding a new meter)                       | 23        |
|    | 3.2.     | My Account                                           | 25        |
|    | 3.3.     | My Diabetes                                          | 26        |
|    | 3.4.     | My Provider Connections                              | 27        |
|    | 3.5.     | My Security Settings                                 | 28        |
| 4. | My Day   | ,                                                    | <u>31</u> |
|    | 4.1.     | Start My Log                                         | <u>32</u> |
|    | 4.2.     | Blood Sugar Readings                                 | 32        |
|    | 4.3.     | Activity                                             | 33        |
|    | 4.4.     | Diet                                                 | 33        |
|    | 4.5.     | Mood                                                 | 33        |
|    | 4.6.     | Motivation                                           | 34        |
| 5. | History  |                                                      | 35        |
|    | 5.1.     | History Details                                      | 36        |

# 1. Getting Started

Welcome to the ReliOn<sup>™</sup> Life Mobile Application. The ReliOn<sup>™</sup> Life Mobile Application is an Android and iOS compatible mobile application designed to provide users an easy to use and motivational tool for adding, storing, analyzing, and communicating about historical blood glucose test results and other biological statistics to support diabetes management. Users can also invite their healthcare provider and health team to view their data and assist in the management of their blood glucose levels.

#### About ReliOn<sup>™</sup> Life Mobile Application

#### 1.1. User Manual Introduction

This User Manual is intended to provide guidance to the user during use of the ReliOn<sup>™</sup> Life application. ReliOn<sup>™</sup> Life is a cloud-based application that allows you to manually enter blood glucose test results and other data through your smartphone. The ReliOn<sup>™</sup> Life Mobile Application is also connected to ARK Care Advance, which provides additional detail into the information you enter in the ReliOn<sup>™</sup> Life mobile application. For further details on how to use your specific meter, please reference the meter User Manual.

#### 1.2. Access User Manual

This User Manual is published in PDF format within the app and through the ARK Care Advance website. You will need Adobe Acrobat Reader to view or print this User Manual.

#### **1.3. System Requirements**

- □ Android OS
- □ iPhone OS
- □ Internet Cell Data Connection

#### Note:

- You will be able to access the ReliOn<sup>™</sup> Life Application with the following device, but it may not be completely supported.
  - □ iPad
- This is the manual for iOS and Samsung Galaxy supported devices. Navigation and other icons may vary based on device make and model.

# **ReliOn™ Life Mobile Application**

# User Manual

### 2. Access

Access will take you through the process of downloading the ReliOn<sup>™</sup> Life Mobile Application (ReliOn<sup>™</sup> Life), activating your account, adding your meter and logging into ReliOn<sup>™</sup> Life.

#### 2.1. Download ReliOn<sup>™</sup> Life Mobile Application

<u>Step 1</u>: Download ReliOn<sup>™</sup> Life Mobile Application.

ReliOn<sup>™</sup> Life can be found on the App Store or Google Play. Go to the App Store or Google Play for your specific device operating system and search for ReliOn<sup>™</sup> Life.

<u>Step 2</u>: Follow the instructions in the App Store or Google Play to download the ReliOn<sup>™</sup> Life app.

<u>Step 3</u>: Tap the ReliOn<sup>™</sup> Life icon on your mobile device after downloading is complete.

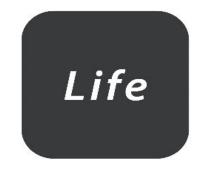

#### Note:

• This manual is for iOS and Galaxy mobile devices. All iOS and Android phones are supported; however, navigation and other icons may vary based on device make and model.

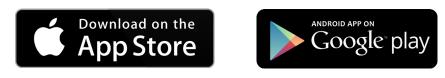

#### 2.2. Account Setup

#### Step 1: Tap Sign Up.

Step 2: Fill in the form to create your account.

• Username: If a username already exists, you will see an error message and will need to adjust your username before going to the next step.

**K** Back

First Name \*

• Password: Your password must contain at least 8 letters and/or numbers.

#### <u>Step 3</u>: Tap **Sign Up**.

|                          | Life                                                                    |  |
|--------------------------|-------------------------------------------------------------------------|--|
| Email A                  | ddress or Username*                                                     |  |
| Already ha<br>Use your s | ave an account through our web portal?<br>same log in credentials here. |  |
| Passwo                   | rd*                                                                     |  |
| Forgot Pa                | an word?                                                                |  |
|                          | ssword?                                                                 |  |
|                          | Log in                                                                  |  |
|                          |                                                                         |  |
|                          | Log in                                                                  |  |
|                          | Log In<br>Don't have an account? Sign Up!                               |  |

# Last Name \* Email Address\* Username (Optional) You may log in with your Email Address or a Username Password\* Must be between 8 and 15 charcters in length Confirm Password\* Isign Up By signing up, you agree to ReliOn's Terms of Service and Privacy Policy

**Create your Account** 

\* Indicates a required field

#### Note:

If the application is terminated during onboarding, please restart by clicking "**Sign Up**" again.

#### 2.3. Security Setup

<u>Step 1</u>: Select three security questions and enter your answers.

#### Step 2: Tap **Continue**.

| Coourity Oucotions                                                                                                |          |
|----------------------------------------------------------------------------------------------------|----------|
| Security Questions                                                                                                |          |
| Select 3 security questions and add<br>for each that you will remember for<br>related resets and other account ve | password |
| Question 1*                                                                                                    |          |
| What is the name of your first pet                                                                                | ? ~      |
| Answer 1*                                                                                                    |          |
|                                                                                                    |          |
|                                                                                                    |          |
| Question 2*                                                                                                    |          |
| Select One                                                                                                    | $\sim$   |
| Select Offe                                                                                                    | *        |
| Answer 3*                                                                                                    | •        |
|                                                                                                    |          |
|                                                                                                    |          |
| Answer 3*                                                                                                    | -        |
| Answer 3*<br>Question 3*                                                                                          |          |
| Answer 3*                                                                                                    | ~        |

#### 2.4. Verify Your Email

<u>Step 1</u>: Check your email inbox (email address entered during account setup) for an account verification email.

<u>Step 2</u>: Enter the verification code under "Verify your Email".

| <u>Step 3</u> : Tap <b>Verify</b> . |                                         |
|-------------------------------------|-----------------------------------------|
|                                     | Verify your Email                       |
|                                     | Please check your email for the verific |

| P | lease check your email for the verification co                                                  |
|---|-------------------------------------------------------------------------------------------------|
|   |                                                                                                 |
| T | Didn't get the code?<br>Try re-sending it and check that we have your<br>correct email address. |
|   | nail Address*<br>patientA@gmail.com                                                             |
|   | and the grid hours in                                                                           |
|   | Re-Send Code                                                                                    |
|   | 4 of 8 Continue                                                                                 |

#### Note:

If you do not receive or need a new verification code email:

- Verify or edit the email and tap **Re-send Code**.
- Check your "Junk Email" folder for the email.

#### 2.5. Add Your Meter

<u>Step 1</u>: Enter the serial number which is located on the back of your meter. Make sure to include all numbers, letters, and dashes printed on the back of your meter. Do not enter any numbers in parentheses before the serial number.

If the serial number has been accepted, the message "Your meter has been added and picture of the meter will appear. Your meter is now added to your profile.

| Add your Meter                                               | Add your Meter                                               | Add your Meter                                               |
|--------------------------------------------------------------|--------------------------------------------------------------|--------------------------------------------------------------|
| Please enter the serial number located on your glucose meter | Please enter the serial number located on your glucose meter | Please enter the serial number located on your glucose meter |
| * Indicates a required field                                 | * Indicates a required field                                 | * Indicates a required field                                 |
| Glucose Meter Serial Number *                                | Glucose Meter Serial Number*<br>ab7Tsj                       | Glucose Meter Serial Number * F00000001851                   |
|                                                              |                                                              | Device Exists                                                |
| Add Meter                                                    | Add Meter<br>QWERTYUIOP<br>ASDFGHJKL                         | Your Meter has been added                                    |
| View Compatable Meters         4 of 7       Continue >       | ★ Z X C V B N M < 123  ↓ space Done                          | 4 of 7 Continue >                                            |

#### Step 2: Tap Continue.

#### Note:

• If the error message: "Error This Serial Number is Not Valid. Please Try Again" appears:

#### <u>Step 1</u>: Tap **OK**.

<u>Step 2</u>: Tap **View Supported Meters** to see if your meter can be used with ReliOn<sup>™</sup> Life. <u>Step 3</u>: Tap **Done**.

- If your meter is supported by ReliOn<sup>™</sup> Life, enter the serial number again following steps 1 and 2.
- If your meter is not on the list of meters supported by ReliOn<sup>™</sup> Life, you will need to purchase one of the meters listed to use the ReliOn<sup>™</sup> Life Application.

#### 2.6. Setup Your Bluetooth<sup>®</sup> Meter

[For Bluetooth meters only] After entering your Bluetooth meter's serial number, you will be prompted to connect your Bluetooth meter with your smartphone. If you do not pair your meter now, you will be prompted to pair when you sync your first reading.

- Premier BLU Meters with Serial Number Starting with F088 Follow Section 2.6.1
- Premier BLU Meters with Serial Number Starting with F051 Follow Section 2.6.2

Tap **Yes** to continue the setup.

|          |                                           | our Meter                               |                 |
|----------|-------------------------------------------|-----------------------------------------|-----------------|
| Plea     | se enter the seria<br>gluco               | al number locat<br>ose meter            | ed on your      |
|          | * Indicate:                               | a required field                        |                 |
|          | leter Serial Number*                      |                                         |                 |
| F08840   | 1J0024                                    |                                         | 0               |
| Device E | ixists                                    |                                         |                 |
|          | Your meter                                | has been ado                            | led             |
|          |                                           |                                         |                 |
|          | <b></b>                                   | Relion<br>Fremier BLU                   |                 |
|          | -                                         |                                         |                 |
|          |                                           | ur meter now                            |                 |
|          |                                           | up will connect yo<br>ith your meter so |                 |
|          |                                           | ucose readings.                         | ,               |
|          | No                                        | Yes                                     |                 |
|          | Begin M                                   | eter Set up                             |                 |
| -        |                                           |                                         | his mahila ana  |
| In and a | r to add your gluco<br>h bluetooth, you n |                                         | nis mobile app  |
|          |                                           |                                         | ough an initial |
| throug   | to connect your ph                        |                                         | 0.750           |
| throug   |                                           |                                         | 0.750           |
| throug   |                                           |                                         | 0.750           |
| throug   |                                           |                                         | 0.750           |
| throug   |                                           |                                         | 0.750           |
| throug   |                                           |                                         | 0.750           |
| throug   |                                           |                                         | 0.750           |

#### 2.6.1 Premier BLU Meters Starting with F088

Step 1: Follow the steps on your smartphone to connect your smartphone to your meter via Bluetooth. Press and hold the right arrow button > on your meter for 3 seconds to enter Bluetooth pairing mode. Press "**Continue**".

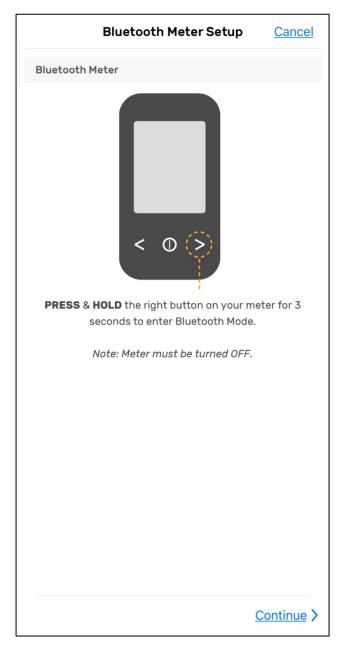

Step 2: Your meter will display "**bT**" with the Bluetooth® symbol and "**SEnd**" blinking as shown in the example below. Press the **Search** button to find your Premier BLU meter.

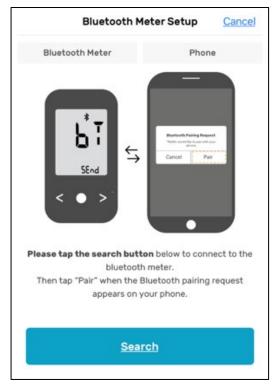

Step 3: Press "Pair" on your smartphone to initiate the pairing process with your meter.

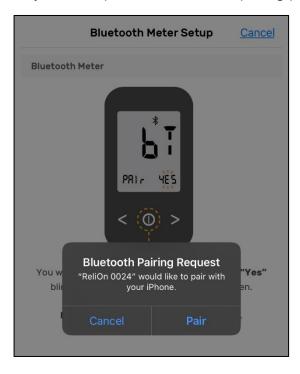

Step 4: "**PAIr**" and "**YES**" will appear on your meter. Press the center button on your Premier BLU meter to select "**Yes**" and complete the pairing process with your smartphone.

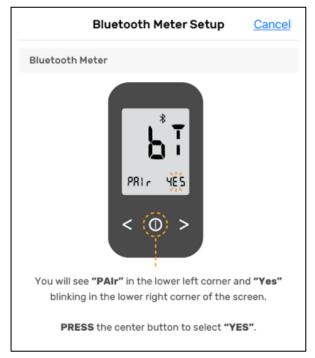

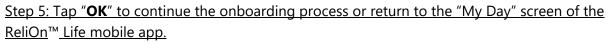

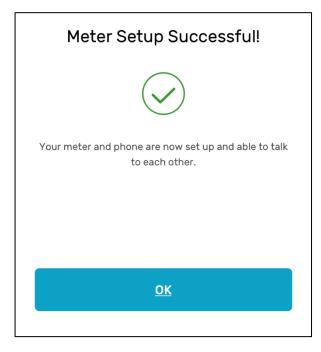

#### 2.6.2 Premier BLU Meters Starting with F051

Step 1: Follow the steps on your smartphone to connect your smartphone to your meter via Bluetooth. On your meter, press and hold the  $\bigcirc$  button for 3 seconds to enter the meter into **SET** mode.

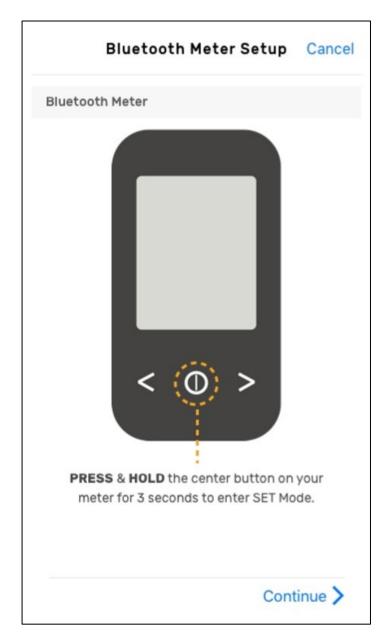

<u>Step 2</u>: **"SET"** will appear on the screen of your meter. Press the < or > button on your meter to show **"YES"** on your meter. Step 3: With "YES" shown on the bottom left of the meter, press the  $\bigcirc$  button.

| Bluetooth Met                                                         | er Setup      | Cancel |
|-----------------------------------------------------------------------|---------------|--------|
| Bluetooth Meter                                                       |               |        |
| The word "SET" will appear<br>"no" will blink at the botto<br>screen. | m left corner | of the |
| PRESS the ◀ or ▶ button u                                             |               |        |
| Previous                                                              | Cont          | inue > |

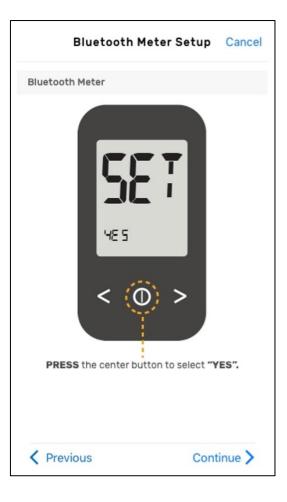

Step 4: **"bT"** will now appear on the screen of your meter. Tap "Continue" to proceed.

<u>Step 5</u>: Press the < or > button until "**PAIr**" is visible on the meter screen.

Cancel

| Bluetooth Meter Setup Cancel             | Bluetooth Meter Setup                                                                | Canc    |
|------------------------------------------|--------------------------------------------------------------------------------------|---------|
| Bluetooth Meter                          | Bluetooth Meter                                                                      |         |
| "b" will now appear on the meter screen. | PRESS the < or > button until "PAIr"         In the lower right corner of the screet | een.    |
|                                          | The meter screen will first cycle throug<br>then "On", and finally <b>"PAIr".</b>    | jn oli, |
| Previous                                 | Previous Con                                                                         | tinue > |

<u>Step 6</u>: Press the center button to select **PAIr**".

<u>Step 7</u>: The meter will display **"Pln"** on the screen. User will be asked to generate a pin number from the smartphone.

| Bluetooth M          | eter Setup       | Cancel |
|----------------------|------------------|--------|
| Bluetooth Meter      |                  | E      |
| ۲ L                  |                  |        |
| PRESS the center but | ton to select "P | Alr".  |
|                      |                  | 1      |
|                      |                  | tinue  |

| Bluetooth Meter So                                                      | etup Cancel     |
|-------------------------------------------------------------------------|-----------------|
| Bluetooth Meter                                                         |                 |
| <pre> * * * * * * * * * * * * * * * * * * *</pre>                       |                 |
| Your meter should now display a<br>this.                                | PIN screen like |
| In the next step you'll generate a P<br>to pair your meter with your sr |                 |
| Previous                                                                | Continue >      |

<u>Step 8</u>: On your smartphone, tap on "Generate PIN" to generate a pin number on your meter. <u>Step 9</u>: Enter the 6-digit pin number displayed on your meter into your smartphone and tap **"Pair"**.

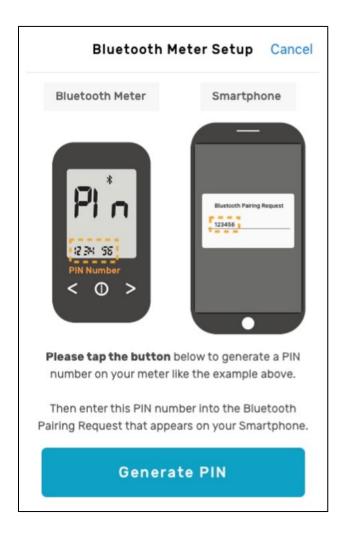

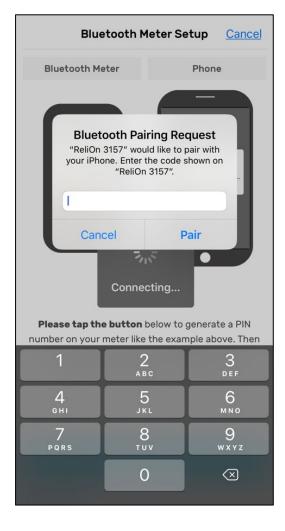

<u>Step 10</u>: Your smartphone will display the "**Meter Setup Successful**" screen indicating the pairing process was completed. Tap "**OK**" to continue. <u>Step 11</u>: You will be returned to the onboarding process to complete onboarding.

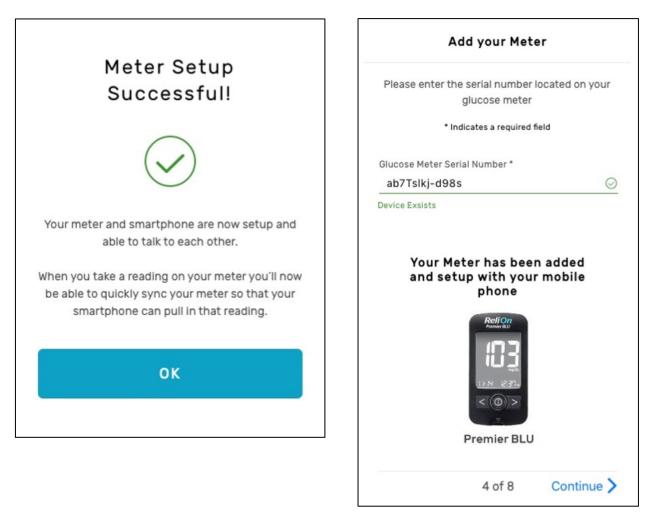

#### 2.7. My Diabetes

<u>Step 1</u>: Enter your Diabetes Type (Type 1, Type 2, Gestational, or Pre-Diabetes).

<u>Step 2</u>: Enter your Blood Sugar Target Range (70 – 180 mg/dL is set as default).

Your healthcare professional can help determine what your target blood sugar range should be before setting it.

<u>Step 3</u>: Enter your Birthdate.

<u>Step 4</u>: Enter Male, Female, or Unspecified.

<u>Step 5</u>: Tap **Continue**.

| ,                                      | Diabete | s Ski      |
|----------------------------------------|---------|------------|
| Add more details an<br>us be more accu |         |            |
| Diabetes Type                          |         | ~          |
|                                        |         |            |
| Blood Sugar Target Ra                  | inge    |            |
| 70                                     | to      | 180        |
| Birthdate                              |         | 12/12/1985 |
| October                                | 21      | 1983       |
| November                               | 22      | 1984       |
| December                               | 23      | 1985       |
| January                                | 24      | 1986       |
| February                               | 25      | 1987       |
| Sex                                    |         |            |
| Female                                 |         | $\sim$     |
|                                        |         |            |
|                                        |         | Continue > |

#### Note:

Tap **Skip** if you would like to fill this out later.

#### 2.8. Add a Connection

Step 1: Enter your Health System (e.g. Fairview, Healthcare Partners, Banner, etc.).

Step 2: Enter your Organization (e.g. clinic, pharmacy, specific hospital, etc.)

<u>Step 3</u>: Enter your provider's name (e.g. Certified Diabetes Educator, Endocrinologist Pharmacist, Nurse, etc.).

#### Step 4: Tap Invite this Provider.

#### Step 5: Tap Finish.

| Add a Connection                                                                                                    | Skip |  |
|----------------------------------------------------------------------------------------------------|------|--|
| If your provider is part of our ARK Care<br>Advance clinical system you can connect<br>here to grant them and their healthcare<br>team access to your data. To find a<br>provider, first search for the Health System<br>they are associated with, the Organization<br>where you see them, and by their name.<br>Once you've found your provider, send an<br>invite to connect. |      |  |
| 1. Search for a Health System*                                                                                                    |      |  |
| Q Enter Health System name                                                                                                    |      |  |
| 2. Search for an Organization*                                                                                                    |      |  |
| Q Enter Organization name                                                                                                    |      |  |
| Clinic, Hospital                                                                                                    |      |  |
| 3. Search for a Provider*                                                                                                    |      |  |
| Q Enter Provider name                                                                                                    |      |  |
| CDE's, Endos, Pharmacists, RN's                                                                                                    |      |  |
| Previous 7 of 8                                                                                                    |      |  |

Note:

- Tap **Skip** if you would like to fill out this form later.
- Tap **Previous** to go back to the "My Diabetes" screen.

#### 2.9. Create Your PIN

Step 1: Enter a four-digit PIN for additional security.

#### Step 2: Tap Start.

You are now finished creating your ReliOn<sup>™</sup> Life account.

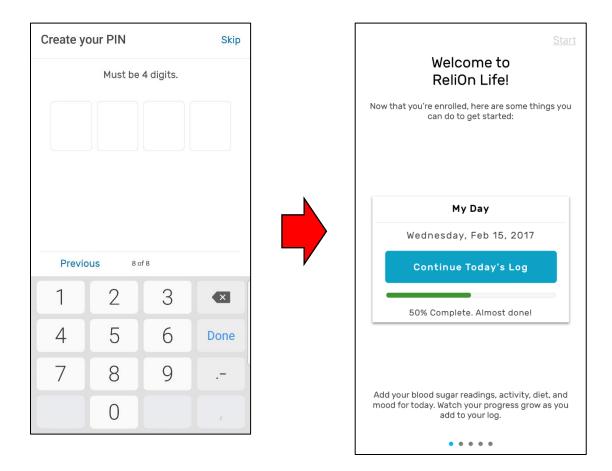

#### Note:

- Tap **Skip** if you do not want your app to require a PIN number.
- Tap **Previous** to go back to the "Add a Connection" screen.

#### 2.10. Log In

Step 1: Enter the username and password your created in Account Setup (2.2).

Step 2: Tap Log In.

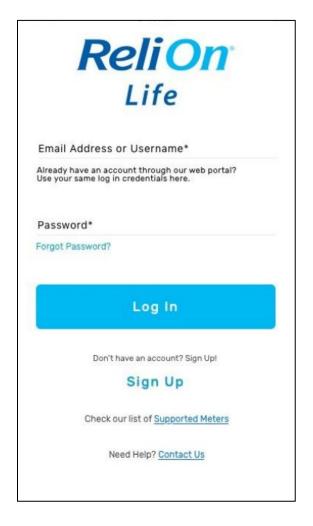

#### Note:

When using the app with multiple users, log out of one user and completely close the app prior to logging in as the next user.

#### 2.11. Forgot Password

#### Step 1: Tap Forgot Password?

Step 2: Enter your email address.

<u>Step 3</u>: Tap **Send Email**. An email will be sent to the email you entered.

<u>Step 4</u>: Enter the verification code found in the email sent to you.

<u>Step 5</u>: Tap **Verify**.

| <b>ReliOn</b>                                                                             | Forgot Password? Cancel                                                  | Forgot Password? Cancel                                                                                    |
|-------------------------------------------------------------------------------------------|--------------------------------------------------------------------------|----------------------------------------------------------------------------------------------------|
| Life                                                                                      | Please enter your email to have password reset instructions sent to you. | Please enter the password reset code sent to you                                                           |
| Email Address or Username*                                                                | Email Address*                                                           |                                                                                                    |
| Already have an account through our web portal?<br>Use your same log in credentials here. | Send Email                                                               | Verify                                                                                                    |
| Password* Forgot Password?                                                                |                                                                          |                                                                                                    |
| Log In                                                                                    |                                                                          | Forgot Password? Cance                                                                                     |
| Don't have an account? Sign Upl                                                           |                                                                          | Please use the following form to reset your<br>password so we can get you back to logging<br>your day.     |
| Check our list of Supported Meters                                                        |                                                                          | * Indicates a required field                                                                               |
| Need Help? Contact Us                                                                     |                                                                          | What is the name of your favorite pet?*                                                                    |
| <u>Step 6</u> : Verify your                                                               | security questions and answers.                                          | What is your father's middle name?*                                                                        |
| <u>Step 7</u> : Enter your<br>new password.                                               | new password and confirm the                                             | New Password *                                                                                             |
| <u>Step 8</u> : Tap <b>Reset</b>                                                          | Password.                                                                | Must be between 8 and 15 charcters in length<br>Must not be the same as your current or previous password. |
| <u>Step 9</u> : This will ret                                                             | urn you to the Log In page.                                              |                                                                                                    |
| Follow step                                                                               | s in section 2.10, "Log In".                                             | Confirm Password*                                                                                          |
|                                                                                           |                                                                          | Reset Password                                                                                             |

# 3. Profile

Profile allows you to add the meters you are using to monitor your blood sugar levels to the ReliOn<sup>™</sup> Life app, make changes to your account information, list high-level information about your diabetes, and invite your healthcare provider and health team to help manage your diabetes.

#### 3.1. My Meters (Adding a new meter)

Step 1: Tap **Profile** in the navigation bar at the bottom of the screen.

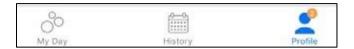

#### Step 2: Tap My Meters.

| Profile                                                                                         |   |
|-------------------------------------------------------------------------------------------------|---|
| My Profile                                                                                      |   |
| My Account<br>Name, Email, Username                                                             | > |
| My Diabetes<br>Birthdate, Diabetes Type, Target Range                                           | > |
| Urrent Blood Sugar Meters                                                                       | > |
| Provider Connection                                                                             |   |
| My Provider Connections<br>Pending Provider Invitations, Current<br>Connections, Add a Provider | > |
| Security                                                                                        |   |
| My Security Settings<br>Password, PIN, Security Questions                                       | > |
| Support                                                                                         |   |
| Contact Us<br>Need help? Email or Call us.                                                      | > |
| App Info<br>App Version, Last Install Date, UDI Number                                          | > |
| Mobile App User Manual Information about how to use this mobile app                             | > |
| Log Out                                                                                         |   |
| So min sector                                                                                   |   |
| <u>Step 3</u> : Tap " <b>+</b> ".                                                               | _ |
|                                                                                                 |   |
| K Back My Meters                                                                                |   |

<u>Step 4</u>: Enter the serial number found on the back of your meter.

#### Step 5: Tap Add Meter.

If the serial number has been accepted, the "My Meters" screen will appear with a picture of your meter.

Step 6: Tap the **Back Arrow** to return to the main profile screen.

| $\leftarrow$ Add your Meter                                                                      |                                                                         |
|--------------------------------------------------------------------------------------------------|-------------------------------------------------------------------------|
| Please enter the serial number located on<br>your glucose meter.<br>* Indicates a required field | K Back My Meters +                                                      |
| Glucose Meter Serial Number *                                                                    |                                                                         |
| Add Meter                                                                                        |                                                                         |
|                                                                                                  | Premier BLU<br>F00000001851                                             |
|                                                                                                  | Active<br>This is a meter that you use for your blood<br>sugar readings |
| Not sure if you have a compatible meter?<br>View Supported Meters                                |                                                                         |

#### Note:

 If the error message: "Error, this serial number is not valid. Please try again" appears: <u>Step 1</u>: Tap **OK**.

<u>Step 2</u>: Tap **View Supported Meters** to determine if your meter can be used with ReliOn<sup>™</sup> Life.

<u>Step 3</u>: Tap **Done** after viewing the list.

<u>Step 4</u>: Tap **Add Meter** if your meter is supported by ReliOn<sup>™</sup> Life, and then enter the serial number again.

- If your meter is not on the list of meters supported by ReliOn<sup>™</sup> Life, you will need to purchase one of the meters listed to use the ReliOn<sup>™</sup> Life Application.
- Tap **the switch to the right of the Active status message** if at any time you would like to deactivate your meter.

#### 3.2. My Account

#### Step 1: Tap My Account.

<u>Step 2</u>: Tap **Edit** to make changes to any information on this screen.

<u>Step 3</u>: Tap **Save** to save the changes you made or tap **Cancel** if no changes were made to your information.

<u>Step 4</u>: Tap the **Back Arrow** to return to the main profile screen.

|      | Profile                                                                                         |     |
|------|-------------------------------------------------------------------------------------------------|-----|
| му   | Profile                                                                                         |     |
| 0    | My Account<br>Name, Email, Username                                                             | >   |
| 0    | My Diabetes<br>Birthdate, Diabetes Type, Target Range                                           | >   |
| 0    | My Meters<br>Current Blood Sugar Meter, Add Meters                                              | >   |
| Prov | vider Connection                                                                                |     |
| 2+   | My Provider Connections<br>Pending Provider Invitations. Current<br>Connections. Add a Provider | 0 > |
| Sec  | urity                                                                                           |     |
| A    | My Security Settings<br>Password, PIN, Security Questions                                       | >   |
| Sup  | port                                                                                            |     |
| -    | Contact Us<br>Need help? Email or Call us.                                                      | >   |
| 1    | App Info<br>App Version, Last Install Date, UDI Number                                          | >   |
| P    | Mobile App User Manual<br>Information about how to use this mobile app                          | >   |
|      | Log Out                                                                                         |     |
| 00   | þ 🗎                                                                                             | 2   |

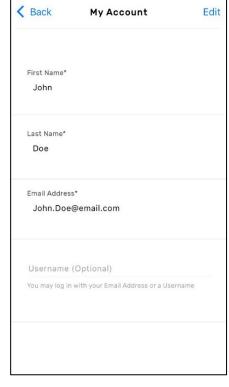

Note:

• If the username already exists, you will see an error message and will need to enter a different username.

#### 3.3. My Diabetes

#### Step 1: Tap My Diabetes.

Step 2: Tap **Edit** to make changes to any of the information on this screen.

<u>Step 3</u>: Tap **Save** to save the changes you made or tap **Cancel** if no changes were made to your information.

<u>Step 4</u>: Tap the **Back Arrow** to return to the main profile screen.

| Diabetes Type<br><br>Blood Sugar Ta |  |
|-------------------------------------|--|
| Blood Sugar Ta                      |  |
| 70 - 180 m                          |  |
| Birthdate<br>04/16/1967             |  |
| Sex<br>Female                       |  |

#### **3.4. My Provider Connections**

<u>Step 1</u>: Tap **My Provider Connections**.

<u>Step 2</u>: Tap "+".

<u>Step 3</u>: Tap **Filter by Health System**, enter your Health System (e.g. Fairview, Healthcare Partners, Banner, etc.) and select your Health System.

<u>Step 4</u>: Tap **Filter by Organization**, enter your organization (e.g. clinic, pharmacy, specific hospital) and select your Organization.

<u>Step 5</u>: Tap **Search for Your Provider**, enter your provider's name (e.g. Certified Diabetes Educator, Endocrinologist, Pharmacist, Nurse, etc.). Do not include Mr., Mrs., Dr., etc. Select your provider's name.

Step 6: Tap Invite this Provider.

<u>Step 7</u>: Tap the **Back Arrow** to return to the main profile page.

| Profile                                                                                         |     | Add a Connection                                                                                   |
|-------------------------------------------------------------------------------------------------|-----|----------------------------------------------------------------------------------------------------|
| My Profile                                                                                      |     | If your provider is par                                                                            |
| My Account<br>Name, Email, Username                                                             | >   | Advance clinical syst<br>here to grant them ar<br>team access to your of<br>provider, first search |
| My Diabetes<br>Birthdate, Diabetes Type, Target Range                                           | >   | they are associated w<br>where you see them,<br>Once you've found yo                               |
| My Meters<br>Current Blood Sugar Meter, Add Meters                                              | >   | invite to connect.<br>1. Search for a Health                                                       |
| Provider Connection                                                                             |     | Q Enter Health Syste                                                                               |
| My Provider Connections<br>Pending Provider Invitations. Current<br>Connections. Add a Provider | 0 > | 2. Search for an Orga                                                                              |
| Security                                                                                        |     | Q Enter Organization                                                                               |
| My Security Settings<br>Password, PIN, Security Questions                                       | >   | 3. Search for a Provi                                                                              |
| Support                                                                                         |     | Q Enter Provider nar<br>CDE's, Endos, Pharmacists, F                                               |
| Contact Us<br>Need help? Email or Call us.                                                      | >   | Previous 7                                                                                         |
| App Info<br>App Version, Last Install Date, UDI Number                                          | >   |                                                                                                    |
| Mobile App User Manual                                                                          | >   |                                                                                                    |
| Log Out                                                                                         |     |                                                                                                    |
| ° 🗎                                                                                             | 2   |                                                                                                    |

| Add a Connection                                                                                                    | Skip                                 |  |  |
|----------------------------------------------------------------------------------------------------|--------------------------------------|--|--|
| If your provider is part of our ARK Car<br>Advance clinical system you can coni<br>here to grant them and their healthca<br>team access to your data. To find a<br>provider, first search for the Health Sr<br>they are associated with, the Organiz<br>where you see them, and by their nar<br>Once you've found your provider, sen<br>invite to connect. | nect<br>are<br>ystem<br>ation<br>ne. |  |  |
| 1. Search for a Health System*                                                                                                    |                                      |  |  |
| Q Enter Health System name                                                                                                    |                                      |  |  |
| 2. Search for an Organization*                                                                                                    |                                      |  |  |
| Q Enter Organization name                                                                                                    |                                      |  |  |
| Clinic, Hospital                                                                                                    |                                      |  |  |
| 3. Search for a Provider*                                                                                                    |                                      |  |  |
| Q Enter Provider name                                                                                                    |                                      |  |  |
| CDE's, Endos, Pharmacists, RN's                                                                                                    |                                      |  |  |
| Previous 7 of 8                                                                                                    |                                      |  |  |

....

#### 3.5. My Security Settings

My Security Settings allows you to change and update your password, PIN, and security questions.

#### Tap My Security Settings.

#### 3.5.1 Change Password

#### Step 1: Tap Change Password.

<u>Step 2</u>: Enter your current password, new password and confirm your new password.

#### Step 3: Tap Change Password.

<u>Step 4</u>: Tap the **Back Arrow** to return to the main profile screen.

| K Back My Security                                                                                          | Change Password Cance                                                                                      |
|----------------------------------------------------------------------------------------------------|----------------------------------------------------------------------------------------------------|
| Password                                                                                                    | Please use the follwing form to change your password.                                                      |
| By default we require a Password change every 3 months.<br>We will remind you when it is time to change it. | * Indicates a required field                                                                               |
| Change Password                                                                                             | Enter Current Password *                                                                                   |
| PIN<br>Enable a PIN for quick entry and extra<br>security with your account                                 | New Password *                                                                                             |
| Change PIN                                                                                                  | Must be between 8 and 15 charcters in length<br>Must not be the same as your current or previous password. |
|                                                                                                    | Confirm New Password *                                                                                     |
| Security Questions<br>Used for password related resets                                                      |                                                                                                    |
| Change Security Questions                                                                                   | Change Password                                                                                            |
|                                                                                                    |                                                                                                    |
|                                                                                                    |                                                                                                    |

#### 3.5.2. Create Your PIN

#### <u>Step 1</u>: Tap the switch to the right of the PIN.

Step 2: Enter your PIN number and confirm your PIN number.

<u>Step 3</u>: Tap the **Back Arrow** to return to the main profile screen.

#### 3.5.3. Change Your PIN

Step 1: Tap Change PIN.

<u>Step 2</u>: Enter your current PIN number, new PIN number and confirm your new PIN number.

Step 3: Tap the **Back Arrow** to return to the main profile screen.

#### 3.5.4. Turning Off Your PIN

#### <u>Step 1</u>: Tap the switch to the right of the PIN.

<u>Step 2</u>: Enter your current PIN number.

Step 3: Tap the **Back Arrow** to return to the main profile screen.

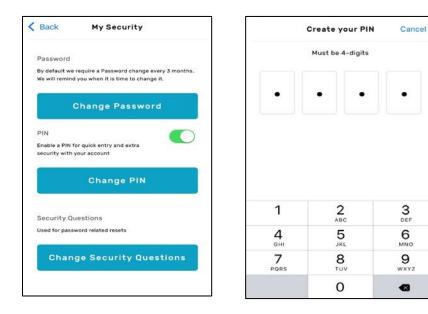

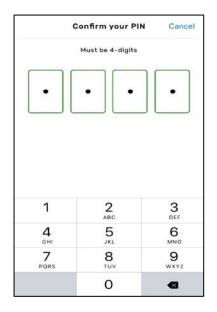

#### **3.5.5. Changing Security Questions**

#### <u>Step 1</u>: Tap **Change Security Questions**.

Step 2: Tap and update the security questions and answers.

#### Step 3: Tap Save.

<u>Step 4</u>: Tap the **Back Arrow** to return to the main profile screen.

г

| Back          | My Security                               |
|---------------|-------------------------------------------|
| assword       | require a Password change every 3 months, |
|               | f you when it is time to change it.       |
|               | Change Password                           |
| PIN           |                                           |
|               | for quick entry and extra<br>your account |
|               | Change PIN                                |
| lecurity Q    | uestions                                  |
| ised for pass | word related resets                       |
| Chan          | ge Security Questions                     |
|               |                                           |

| Select 3 security questions and add an a | inswe  |
|------------------------------------------|--------|
| for each that you will remember for pas  |        |
| related resets and other account verific | ation. |
| Question 1*                              |        |
| What is the name of your first pet?      | $\sim$ |
| Answer 1*                                |        |
|                                          |        |
|                                          |        |
| Ouestion 2*                              |        |
|                                          |        |
| Select One                               | $\sim$ |
| Answer 3*                                |        |
|                                          |        |
| Question 3*                              |        |
| Select One                               | $\sim$ |
| Answer 3*                                |        |
|                                          |        |
|                                          |        |

#### Note:

- Tap **Cancel** if you decide not to update your security questions or want to discard any changes. This will bring you back to the My Security screen.
- If Change Security Questions button is not active on your device, you can update or make changes by logging on to the web platform, ARK Care Advance, with your login credentials (arkcareadvance.com).

## 4. My Day

New day details begin at 12 a.m. each day with a blank "My Day" screen. As you complete "Today's Log" you will see a summary of the completed information on this screen.

#### Start My Log

Users may start by tapping "Start My Log", which opens the log to manually enter or sync your blood glucose reading.

- Follow the directions on each page to begin filling out your log for the day.
- If you don't wish to start your daily log, you can tap the back arrow to return to "My Day".

#### Progress Bar

Progress related to your "Start My Log" is tracked here. As you add information to each section (Blood Sugar Reading, Activity, Diet, and Mood) the progress bar will display how much of the Log you have completed.

#### **Blood Sugar Readings**

All your blood sugar readings for the day will be individually listed here, along with an average of your blood sugar reading for the day.

**Activity** 

Displays your activity level for the day.

<u>Diet</u>

Displays your diet quality for the day.

<u>Mood</u>

Displays how you are feeling/felt for the day.

#### **Motivation**

You can add a short message here to remind yourself what motivates you, or an encouraging note, to better manage your diabetes.

| м                               | My Day                  |  |  |
|---------------------------------|-------------------------|--|--|
| Wednesday                       | Wednesday, Feb 15, 2017 |  |  |
| Start                           | t My Log                |  |  |
| Nothing added y                 | vet. Let's get started! |  |  |
| Blood Sug                       | gar Readings            |  |  |
| What were your b                | blood sugar readings?   |  |  |
| Sync Readings                   | +<br>Add Manual Reading |  |  |
| Activity                        | Diet                    |  |  |
| How was your<br>activity level? | How was<br>your diet?   |  |  |
| +<br>Add Activity               | +<br>Add Diet           |  |  |
| M                               | lood                    |  |  |
| How wer                         | How were you feeling?   |  |  |
| Ad                              | +<br>Add Mood           |  |  |
| Mot                             | Motivation              |  |  |
| No motivators a                 | dded, add one now!      |  |  |
| Add                             | +<br>Motivator          |  |  |
| оо<br>Му Day                    | History Profile         |  |  |

#### 4.1. Start My Log

Step 1: Tap Start My Log.

Step 2: Tap () C Sync Readings or + Add Manual Reading.

<u>Synced Readings</u>: Synced readings will display the **Sync Successful** screen. Tap **OK** and select **Activity** in the lower right corner of the screen to continue filling out your log.

<u>Manual Readings</u>: Enter the time context of the reading, the time of the reading, your reading, and tap Save. Manual readings will be displayed on your **Start My Log** screen. Tap **Activity** in the lower right corner of the screen to continue filling out your log.

#### 4.2. Blood Sugar Readings

To Log a quick reading, Tap () **Sync Readings** or **+ Add Manual Reading** from the Blood Sugar Readings section.

| Blood Sugar Readings                 |                    |  |
|--------------------------------------|--------------------|--|
| What were your blood sugar readings? |                    |  |
| Sync Readings                        | Add Manual Reading |  |

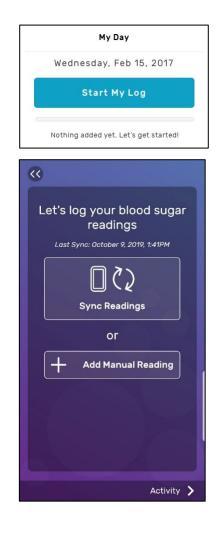

#### Note:

- The color of the screen will change based on where the reading falls in relation to your target range.
  - Low (Blue)
  - o In Range (Green)
  - High (Orange)
- For readings outside of your target range, a prompt to provide more context will display.

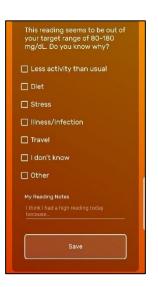

#### 4.3. Activity

<u>Step 1</u>: Tap one of the activity levels that best matches your level of activity before taking the reading.

<u>Step 2</u>: Enter more details about your activity in the **My Activity Notes** section (optional).

<u>Step 3</u>: Tap **Diet**.

#### 4.4. Diet

<u>Step 1</u>: Tap one of the diet quality levels that best matches your quality of diet before taking the reading.

<u>Step 2</u>: Enter more details about your diet in the **My Diet Notes** section (optional).

Step 3: Tap Mood.

#### 4.5. Mood

<u>Step 1</u>: Tap up to three moods that best match how you were feeling before taking the reading.

Step 2: Tap Finish.

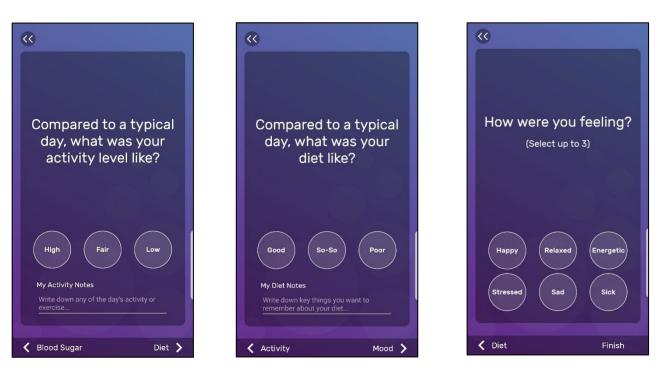

#### Note:

• When changing time zones ensure that the app is connected to the network and the time zone is updated when connected. When reconnecting to the network you may see no readings or duplicate readings. You may need to log out of the app or close the app and log back in to view the corrected blood glucose readings.

#### 4.6. Motivation

<u>Step 1</u>: Tap + in the Motivation section.

<u>Step 2</u>: Tap **Add your own motivation to help you succeed in reaching your goals** and type what motivates you, or an encouraging note to better manage your diabetes.

• Or tap one of the pre-populated Motivators

Step 3: Tap the **Back Arrow**.

| Motivation                        | K Back Motivators Edit                                                                                       |  |
|-----------------------------------|----------------------------------------------------------------------------------------------------|--|
| No motivators added, add one now! | Tap a Motivator to add it to your Day                                                                        |  |
| +                                 | + Add your own motivation to help you succeed<br>in reaching your goals                                      |  |
| Add Motivator                     | Set small goals to stay active, building upon<br>them will help you achieve a healthy lifestyle.             |  |
|                                   | Maintaining a healthy diet can help you<br>achieve your goals, look better and feel better.                  |  |
|                                   | Share your positive approach with others and<br>dont let anything stand in the way of enjoying<br>your life. |  |
|                                   |                                                                                                    |  |
|                                   |                                                                                                    |  |
|                                   |                                                                                                    |  |
|                                   |                                                                                                    |  |

# 5. History

History allows you to view all your past blood glucose readings for each day. It will also allow you to add missing information or edit incorrect information that was entered on the day selected.

Tap **History** in the navigation bar at the bottom of the screen. The full calendar will be displayed with the information you entered up to the current day.

| Orange dot       | Indicates days with missing information.         |
|------------------|--------------------------------------------------|
| Green check mark | Indicates reading(s) for the day are in range.   |
| Blue arrow       | Indicates reading(s) for the day is below range. |
| Red arrow        | Indicates reading(s) for the day is above range. |

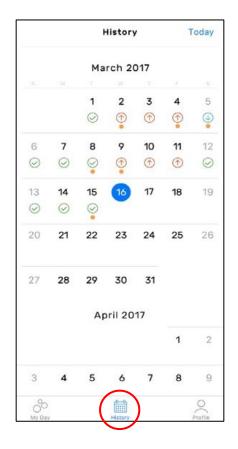

#### 5.1. History Details

By tapping on any previous day you will be able to view the information in the log for that day.

- If all the information is complete for the day, you will see the **Review My Log** button.
- If information is missing for that day, you will see the **Continue My Log** button.
- If no information has been entered for the day selected, you will see the Start My Log button.

By tapping the button that appears (**Review My Log**, **Continue My Log**, or **Start My Log**) you will be able to review, add, or edit the information you entered for that day.

You may also tap any of the sections to add information that is missing from the log that day.

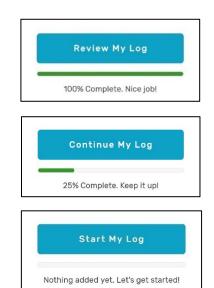

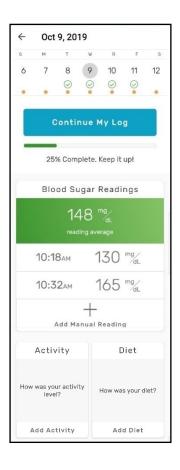

Note:

• Tap the **Back Arrow** to return to the full calendar after looking at the day you selected.

DISTRIBUTED BY:

Walmart Inc.

Bentonville, AR 72716

Customer Service: 1-855-776-0662

7 a.m. to 7 p.m. Central time, 7 days a week. P/N RL-1155-v1 Rev. 10/20